## 電子メールの設定~Thunderbird~

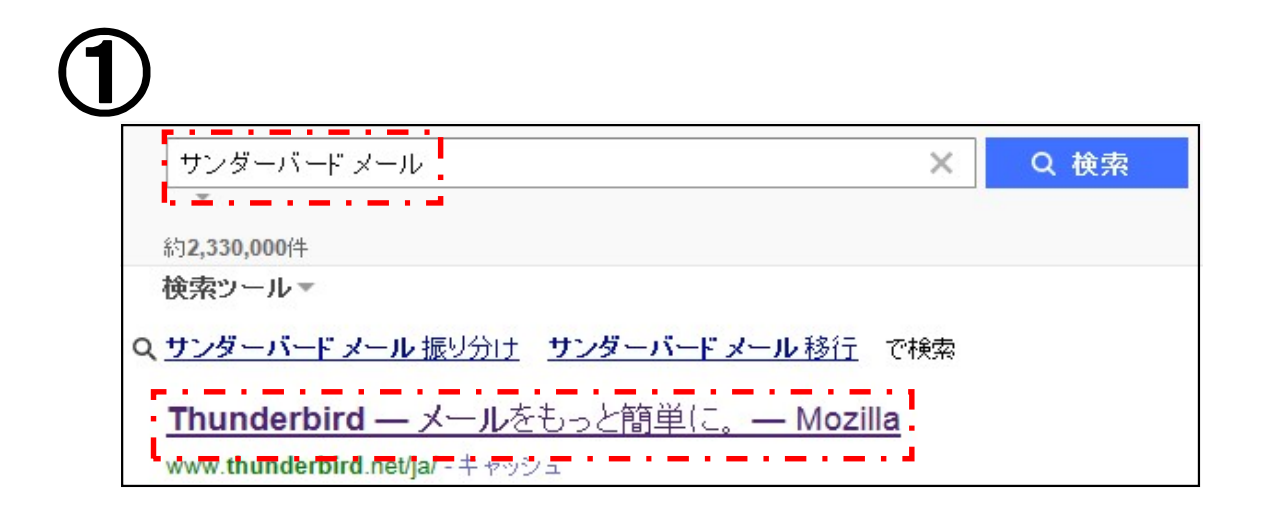

インターネットの検索サイトから、「サンダーバード メール」を 検索し、「Thunderbird-メールをもっと簡単に。-Mozilla」を クリックしてください。

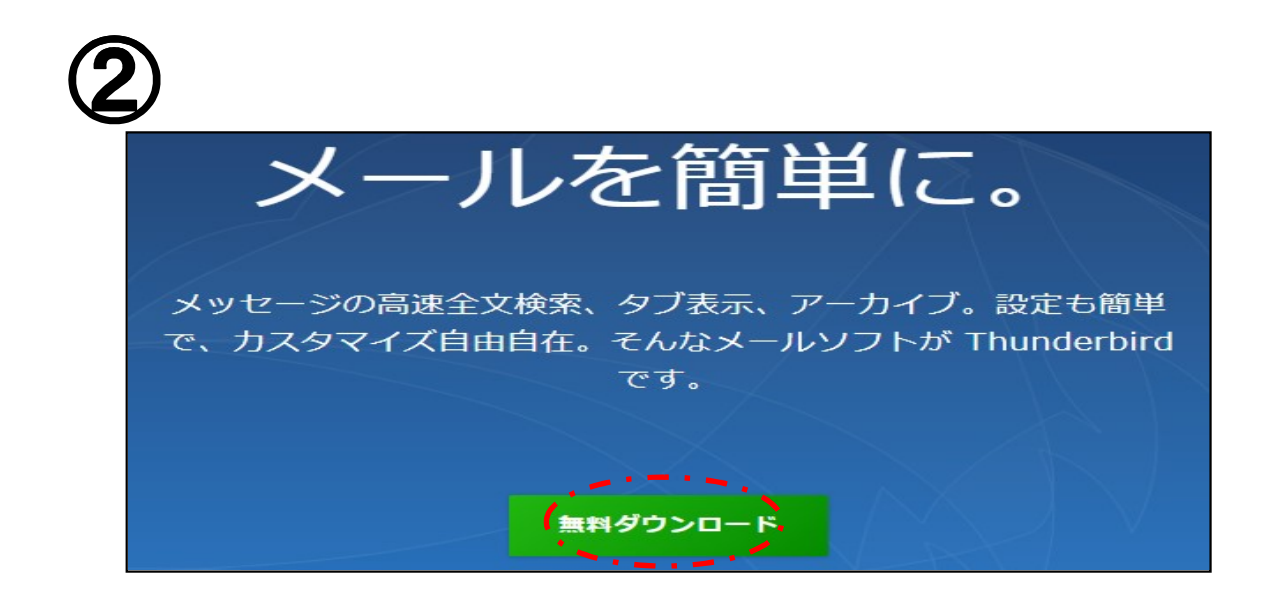

「無料ダウンロード」をクリックし、ダウンロードを開始してください。 PCにThunderbirdがインストールされている場合は、⑤の手順に お進みください。

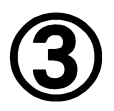

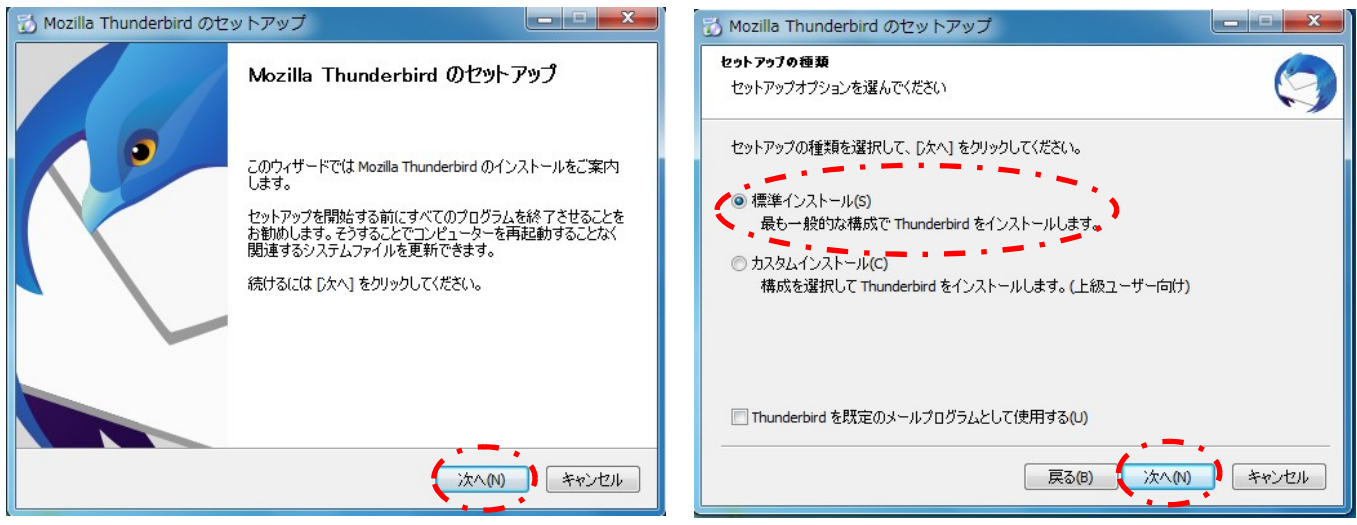

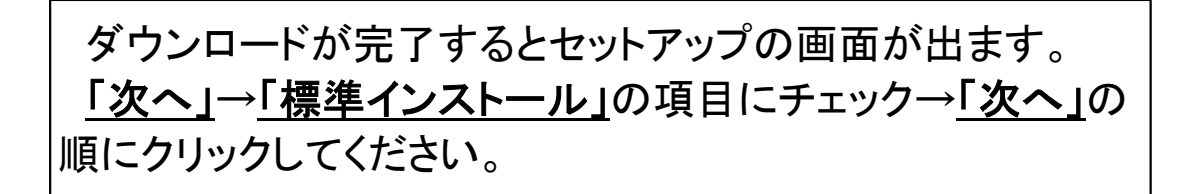

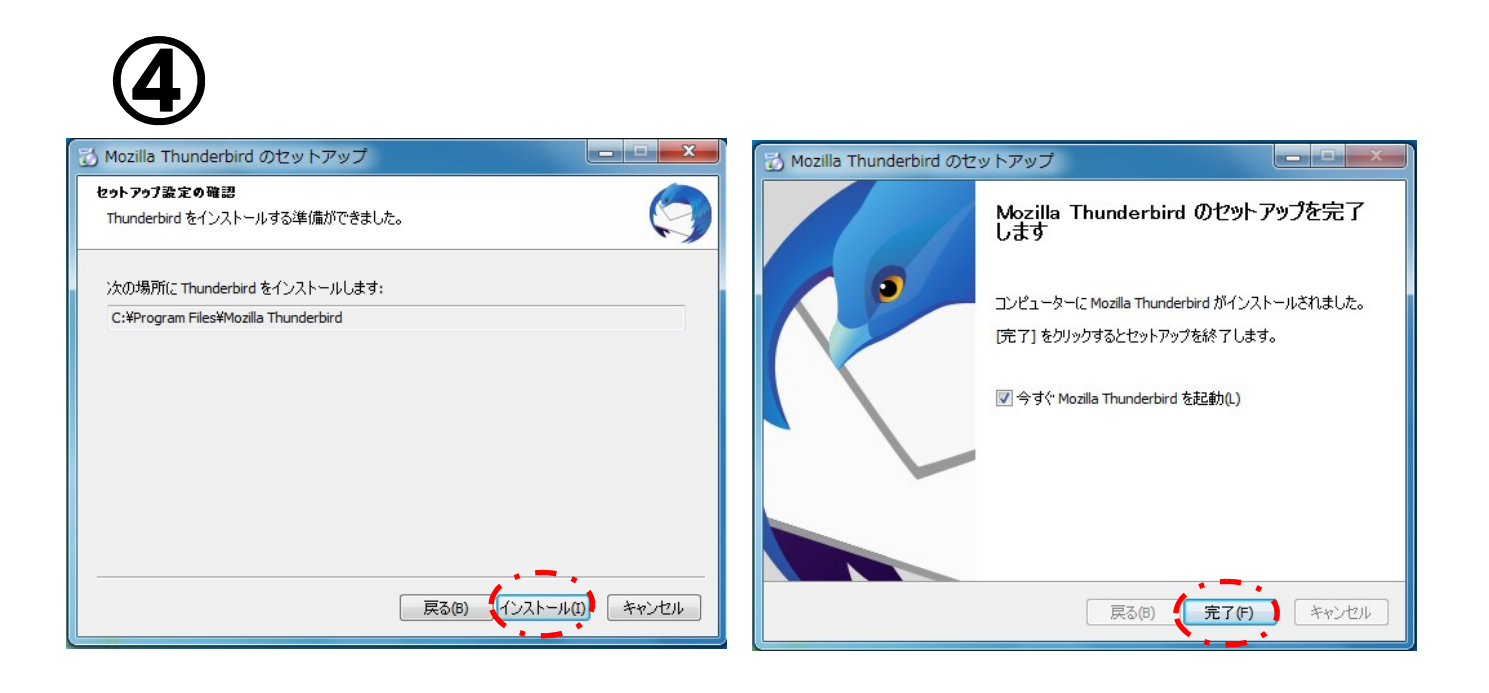

「インストール」をクリックし、インストールを開始してください。 インストール完了後、「今すぐMozilla Thunderbirdを起動」 にチェックし、「完了」をクリックします。

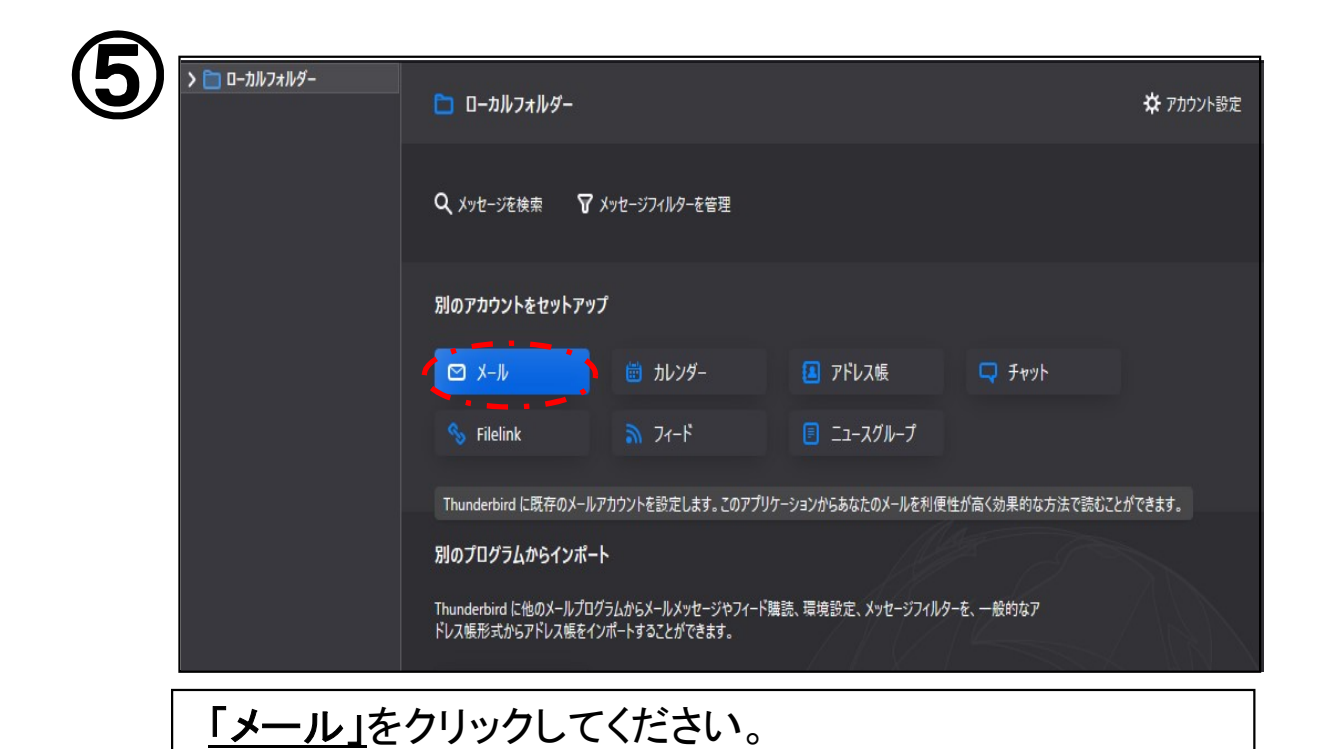

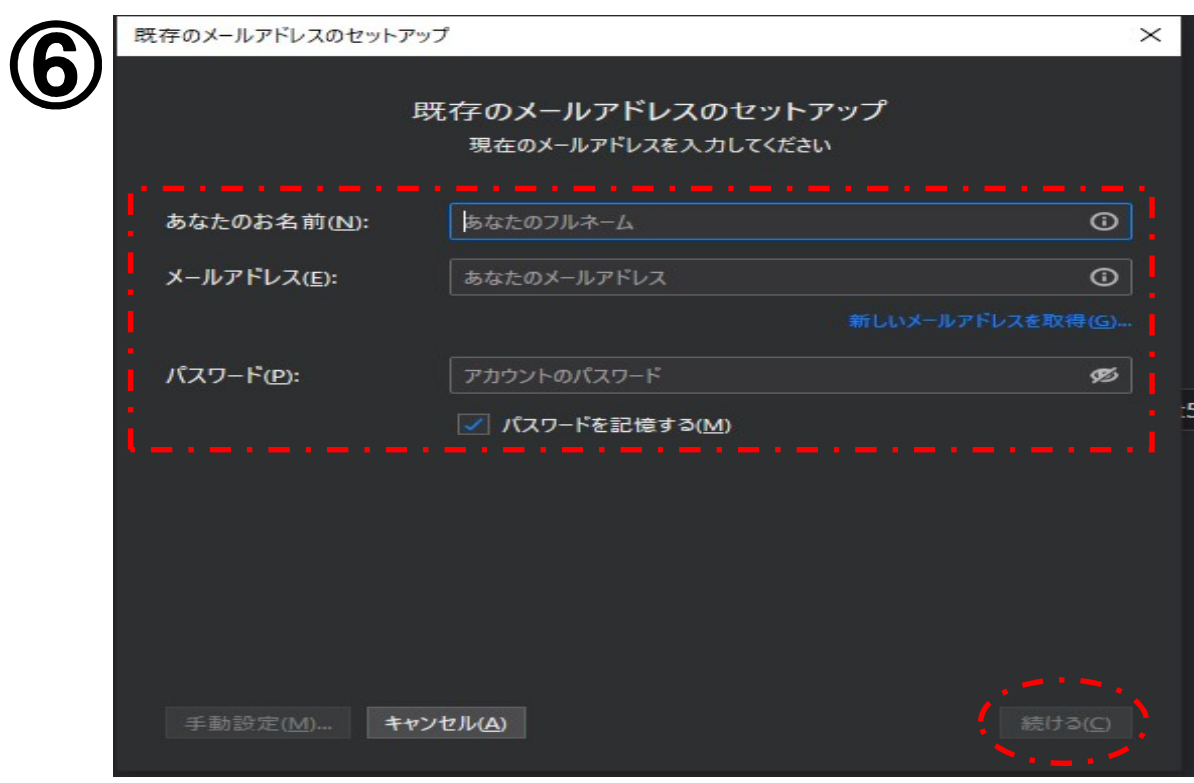

K-NETインターネット接続サービス確認書に記載されて いる「メールアドレス」、「パスワード」をそれぞれの項目に入 カしてください。「あなたのお名前」の項目はメール送信時に 相手に表示される名前を入力してください。 入力が終わりましたら「続ける」をクリックしてください。

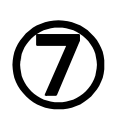

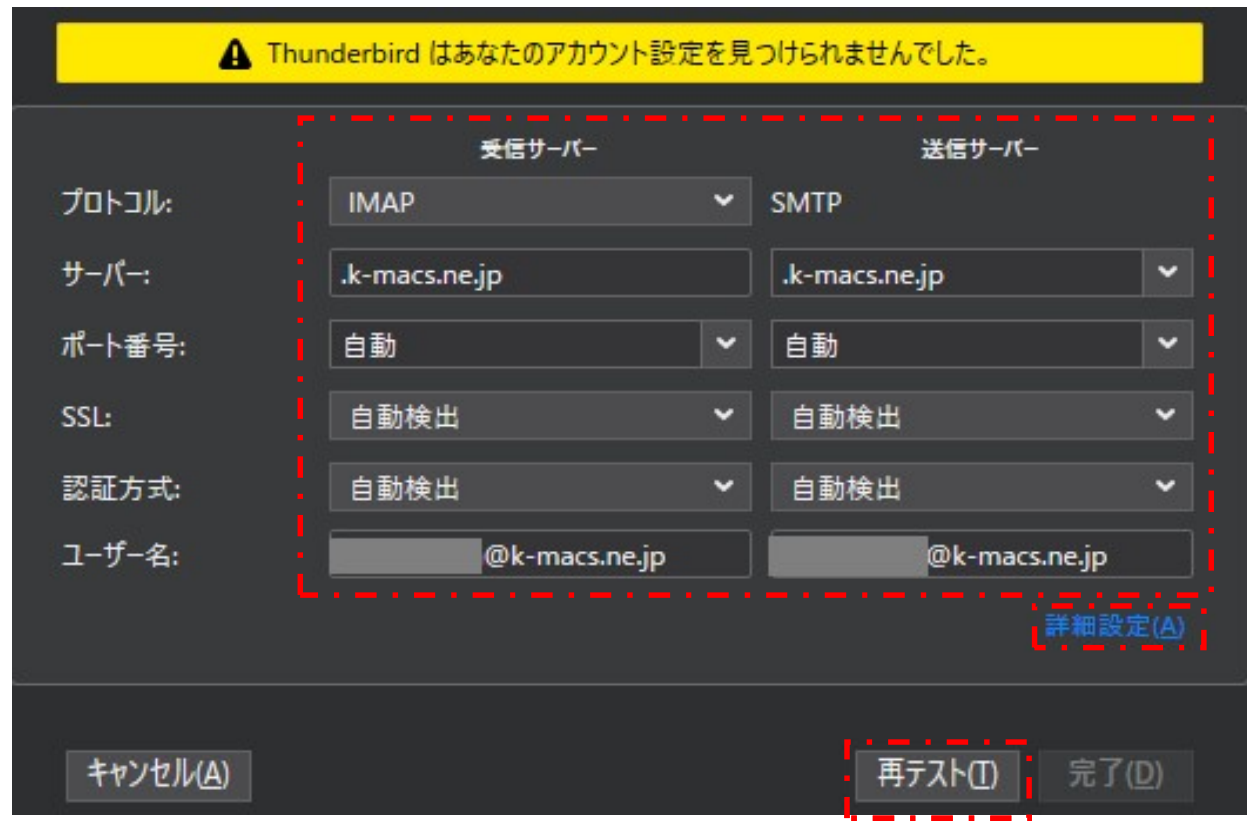

下記の通りに変更・確認してください。 ・受信サーバー:「POP3」 ・受信サーバーのホスト名:「mailsv.k-macs.ne.jp」 ・受信サーバーのポート番号:「110」 ・送信サーバーのホスト名:「mailsv.k-macs.ne.jp」 ・送信サーバーのポート番号:「587」 ・ユーザー名:K-NETの確認書に記載されている「アカウント名」 以上の項目の確認・変更が完了しましたら、「再テスト」をクリックして ください。再テスト完了後は「詳細設定」をクリックしてください。

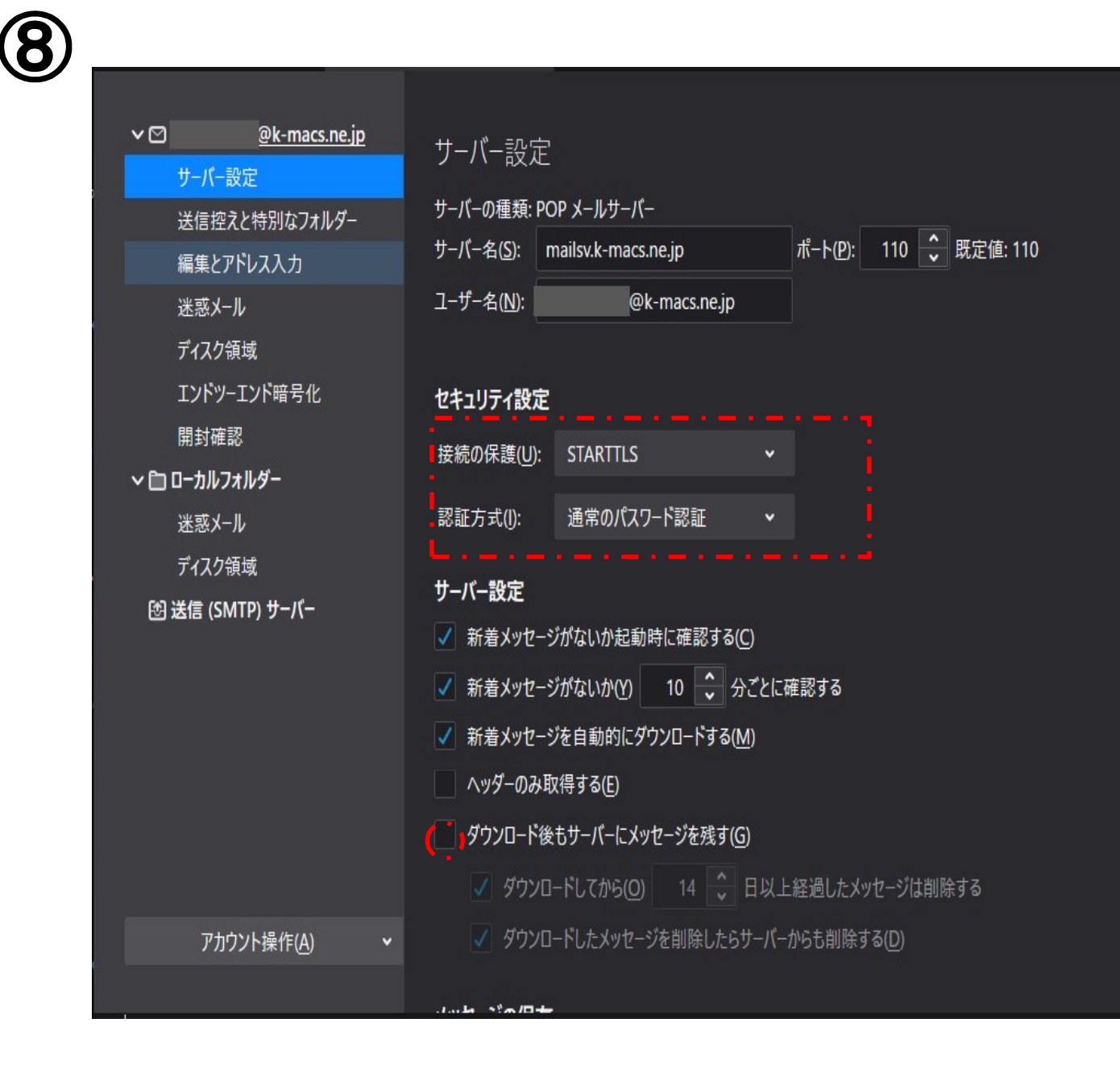

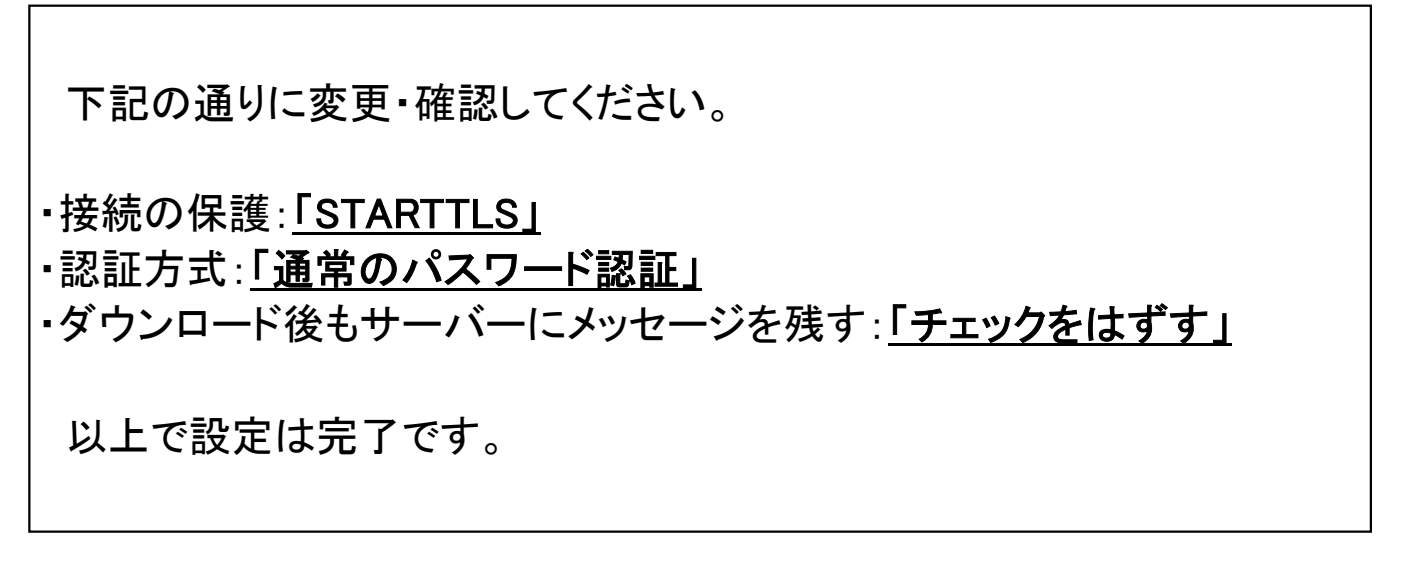